# **WHAT YOU WILL WANT TO KNOW ABOUT THE FILE EXPLORER**

New features in File Explorer (Windows key  $+ E$ ) help you organize better and find things faster, with quick access to your files from any PC or tablet.

### **QUICK ACCESS TO THE FILES THAT MATTER MOST**

The Quick access page is the shortest route to files you've been working on and folders you often use.

To make sure a folder shows up in Quick access, right-click the target folder and then select **Pin to Quick access**. A pin icon shows you which folders you've pinned, so it's easy to tell them apart from the rest.

#### **UNPIN FOLDERS FROM QUICK ACCESS**

To unpin a folder from the Quick Access section, Open File Explorer (Windows +E) and follow these steps:

- 1. Click the Quick Access section.
- 2. Right-click the folder that you want to unpin.
- 3. In the right-click menu, click Unpin from Quick Access. The selected folder is no longer listed in Quick Access.

### **CHANGE THE FILE EXPLORER START LOCATION**

When you start File Explorer, by default, it opens Quick Access. You can change the start location to This PC by opening File Explorer and following these steps:

- 1. Click the File tab on the Ribbon.
- 2. Click on the Options tab.
- 3. Click Change Folder and Search Options.
- 4. A list with two options is shown: Quick access and This PC.
- 5. Select This PC .
- 6. Click OK.
- 7. Close File Explorer. The next time you Open File Explorer (Windows +E), it displays This PC rather than Quick Access.

#### **HOW TO MAKE WINDOWS EXPLORER ALWAYS SHOW THE FULL PATH**

By default, the Title Bar will display your current location in the file system. However, if it does not, follow these steps:

- 1. Press the Windows  $+ E$  keyboard combination to open Windows Explorer.
- 2. Switch to the **View** tab.
- 3. On the right-hand side click on **options** and then select *Change folder and search options* from the drop-down menu.
- 4. When the Folder Options dialog opens, switch over to the View options.
- 5. Here you will need to click the *Display the full path in the title bar* check box.
- 6. Click OK.

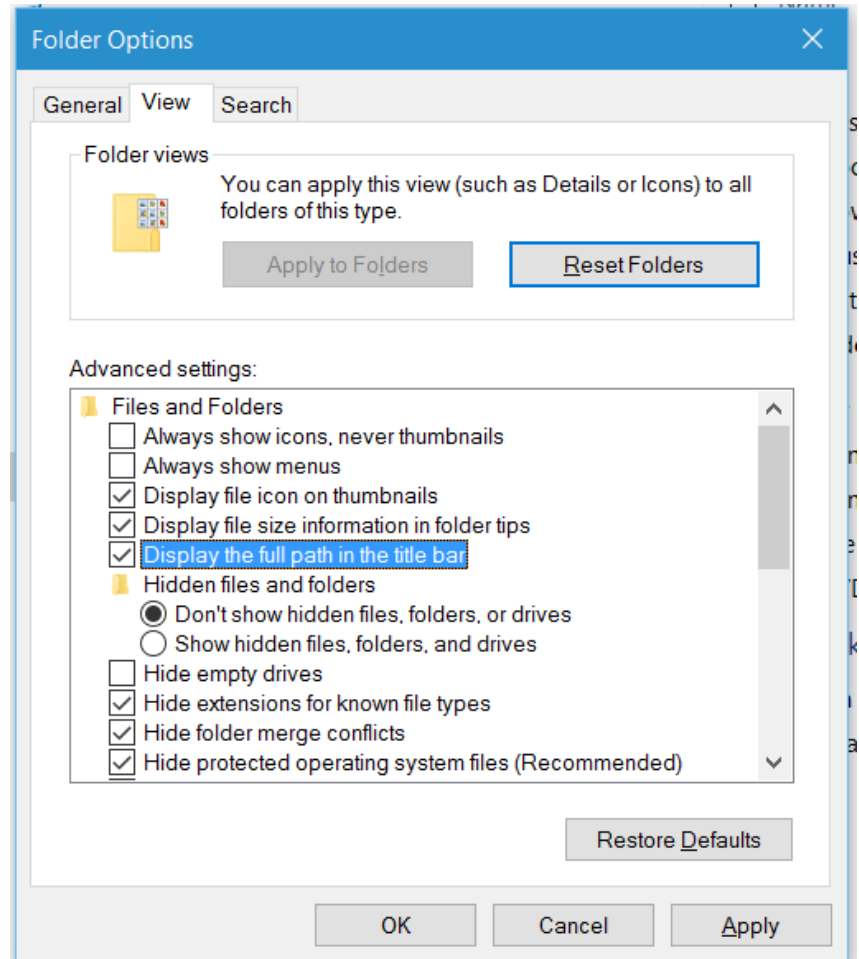

### **ENABLE AND USE THE PREVIEW PANE**

In File Explorer, you can enable a Preview pane that is shown on the right side of the window. As the name implies, you can use it to preview the contents of certain types of files (text, images, and videos). For example, if you select an image file in File Explorer, you can see a preview of it; if you select a text file, you can preview its contents.

To enable the Preview pane, Open File Explorer (Windows +E) and follow these steps:

- 1. In the File Explorer window, click the View tab.
- 2. In the Panes section, click the Preview Pane button. The Preview pane is added to the right side of the File Explorer window.

3. Select several files one by one. You can preview their contents in the Preview Pane if they are text, images, or videos.

To disable the Preview pane, just follow the preceding steps.

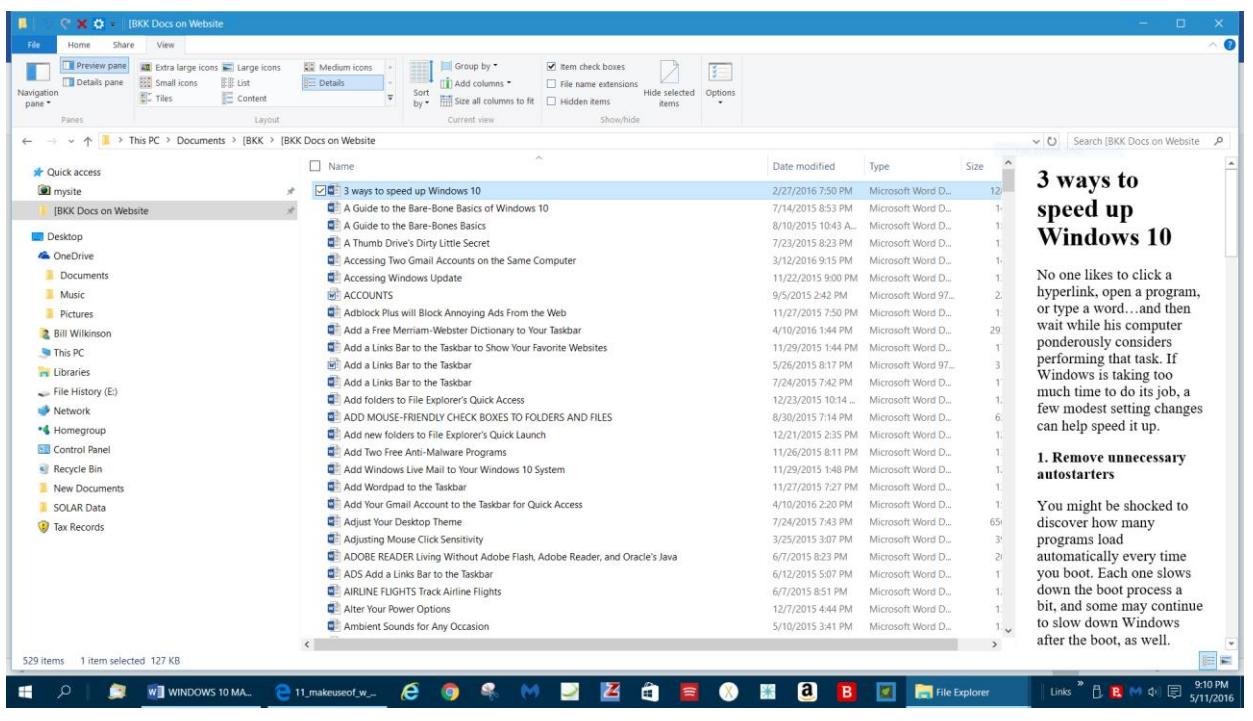

# **ENABLE THE DETAILS PANE**

You can enable a Details pane that is shown on the right side of the File Explorer window. As its name implies, you can use the Details pane to find more information about each file, such as its size, the date it was created, and the date it was last modified. The fields of data shown in this pane vary from file to file. For some files, such as pictures, you see lots of data; whereas for other files, such as PDF files, you see less data.

To enable the Details pane, Open File Explorer (Windows +E) and follow these steps:

- 1. In the File Explorer window, click the View tab.
- 2. In the Panes section, click the Details Pane button. The Details pane is added to the right side of the File Explorer window.
- 3. To see a file's details, click it to select it.

To disable the Details pane, just follow the preceding steps. The Details pane button is an on/off toggle.

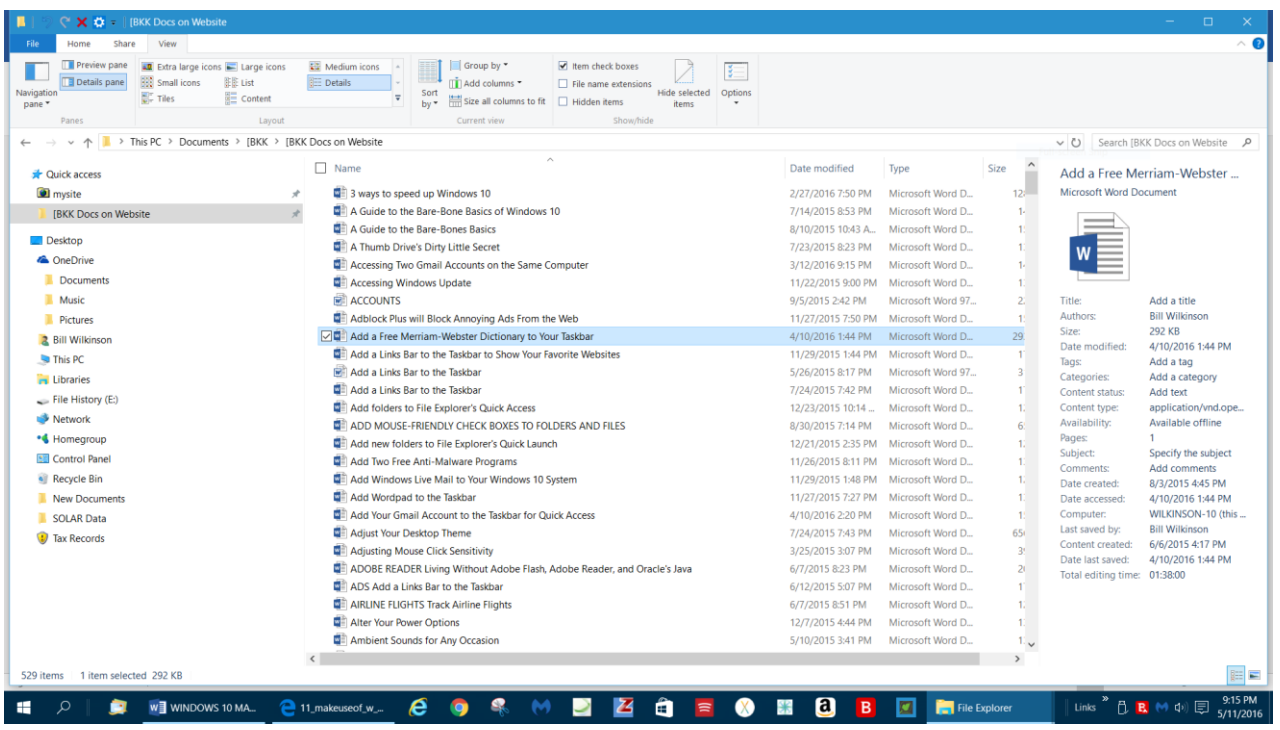

# **DISABLE OR ENABLE THE NAVIGATION PANE**

The Navigation pane is shown by default on the left side of the window. As the name implies, you can use it to quickly jump to different locations on your computer. When the Navigation pane is disabled and you start File Explorer, either Quick Access or This PC is loaded, depending on your start location for File Explorer**.** It is not advisable to disable the Navigation pane because doing so makes navigation more difficult.

If you decide to disable the Navigation pane, however, follow these steps:

- 1. Open File Explorer (Windows +E).
- 2. Click the View tab.
- 3. In the Panes section, click the Navigation Pane button. The Navigation Pane menu appears.
- 4. In the menu, click Navigation Pane. It is an on/off toggle. The Navigation pane (the entire left column) no longer appears at the left side of the File Explorer window.
- 5. To enable the Navigation pane, follow the preceding steps.

### **ENABLE THE LIBRARIES SECTION IN THE NAVIGATION PANE**

By default, the Navigation pane doesn't show the Libraries in Windows 10, as it did in Windows 7. Fortunately, the libraries aren't gone; they're just hidden. To enable and use the libraries, Open File Explorer (Windows +E) and follow these steps:

1. In the File Explorer window, click the View tab.

2. In the Panes section, click the Navigation Pane button.

3. In the menu, click Show Libraries. The Libraries are now added to File Explorer.

4. Click the Libraries shortcut in the Navigation Pane to view your libraries.

# **USE VIEWS TO BETTER EXAMINE YOUR FOLDERS' CONTENTS**

When you first browse a folder, File Explorer automatically applies a view that's optimized for the contents of that folder. However, the Ribbon has a number of view options in the Layout section of the View tab:

- Details: For each file and folder, the Details view shows several columns with information, such as Name, Date Modified, Type, and Size. Each file has its own small icon that represents the file type.
- Content: Each file and folder appears on a separate row, where you see detailed information about it, such as the date the file was last modified, its size, its author, and its length (for audio and video files). For picture and video files, you see a small preview of the content rather than a file icon.
- List: Displays a simple list of folders and files, each with an identifying icon.
- Tiles: Displays a medium-size icon representing each file and folder, along with information about their types and sizes.
- Extra-large icons: Displays extra-large icons that are representative of the contents of each file. For pictures and video, you see a preview of each file.
- Large icons: Displays large icons that are representative of the contents of each file. For pictures and video you see a preview of each file.
- Medium icons: Displays medium icons that are representative of the contents of each file. For pictures and video you see a preview of each file.
- Small icons: Displays small icons that are representative of the contents of each file. You can easily switch between these views by clicking on them.

*File Explorer remembers the last view that you used for a folder and applies it the next time you open it.*

# **ALWAYS SHOW THE MENU BAR IN ALL YOUR WINDOWS**

A feature that Microsoft left out of Windows 7 that was in previous versions of Windows going way back to Windows 95 was the Menu Bar with "File, Edit, View, etc." options that appeared at the top of each window. Apparently, the Microsoft engineers didn't think we would want to use it. They were wrong!

Fortunately, there are a couple ways to recover the Menu Bar in all your windows and make it stick.

Just click the Search Box and type **Folder Options** and then press <Enter>. Click on the **View** tab if it's not already selected, and under the Advanced Settings area, check "**Always show Menus**". Click **OK**.

You only have to make this adjustment once. From that point on, the change will "stick"

While we're on the subject, you have probably noticed that the Menu Bar does not appear in Internet Explorer by default. To add the Menu Bar to IE, just open your browser and right-click on the colored band across the top of the window. When you click on the Menu Bar button (it is an on/off toggle), the Menu Bar will appear. From this point forward, your browser will show the Menu Bar at the top of the window.

# **SORT FILES AND FOLDERS**

File Explorer offers the Sort tool for sorting the files and folders that you're viewing based on criteria such as their name, type, size, authors, and more. To sort the files within a folder, Open File Explorer (Windows +E) and follow these steps:

- 1. Navigate to the folder that you want to sort.
- 2. Click the View tab on the Ribbon.
- 3. In the Current View section, click the Sort By button.
- 4. Click the sorting criteria that you want to use to apply it. The files and folders for your current location are now sorted using the criteria you selected.

# **GROUP FILES AND FOLDERS**

With File Explorer, you can group the files and folders that you're viewing based on criteria such as their name, type, size, authors, date, and more. To group the files within a folder, Open File Explorer (Windows +E) and follow these steps:

- 1. Navigate to the folder whose contents you want to group.
- 2. Click the View tab on the Ribbon. The View tab is shown.
- 3. In the Current View section, click the Group By button. The Group By menu appears.
- 4. Click the grouping criteria that you want to use to apply it. The files and folders for your current location are now grouped using the criteria you selected.

# **CUSTOMIZE FILE EXPLORER WITH FOLDER OPTIONS**

You can reconfigure certain ways that File Explorer works. All the configuration settings are in a window named Folder Options. This window has three tabs filled

with settings. Here's how to access the Folder Options window, browse its settings, change them, and apply your desired configuration:

- 1. Open File Explorer (Windows +E).
- 2. Click File. The File menu appears.
- 3. Click Change Folder and Search Options. The Folder Options window appears at the General tab. Here are settings for browsing folders in File Explorer, opening an item in File Explorer, and whether to show recently used files and folders in Quick Access.
- 4. In the General tab, change the settings that you are interested in.
- 5. Click the View tab. Here you will find settings for viewing files and folders in File Explorer. The list of settings is long. Browse through the list and read what they do. Each name is self-explanatory.
- 6. Change any advanced settings that you want.
- 7. Click the Search tab. Here you find settings for using search in Windows 10 and in File Explorer.
- 8. Change how search works.
- 9. To apply your settings, click OK.

# **USE CHECK BOXES TO SELECT FILES AND FOLDERS**

You can set File Explorer to display check boxes near the name of each file and folder. You can then use these check boxes to select files and folders.

To enable check boxes in File Explorer, follow these steps:

- 1. Open File Explorer (Windows +E).
- 2. Click the View tab on the Ribbon.
- 3. In the Show/Hide section, click Item Check Boxes. Check boxes are now shown each time you move your cursor on top of a file or folder. Click the check box to select that item.
- 4. To disable the check boxes, follow the preceding steps.
- 5. The Item Check Boxes will be either On or Off, depending upon how you have set it.
- 6. Close File Explorer.

### **CLEAR FILE EXPLORER'S HISTORY OF RECENTLY USED FILES AND FOLDERS**

By default, File Explorer remembers all the files and folders that you've accessed and displays them in different places, like in Quick Access. If you want to clear your history of accessed files and folders, Open File Explorer (Windows +E) and follow these steps:

1. Click File. The File menu appears.

- 2. Click Change Folder and Search Options. The Folder Options window appears.
- 3. In the third panel from the top (Privacy), click on the *Clear* button.
- 4. Click OK.

### **MAXIMIZE OR MINIMIZE THE RIBBON IN FILE EXPLORER**

By default, the Ribbon is minimized in File Explorer. If you find it useful and you want to have it available, you may want to maximize it all the time.

Here's how to maximize and minimize the Ribbon in File Explorer:

- 1. Open File Explorer.
- 2. Double-click the Computer tab on the Ribbon. The File Explorer window changes to make room for the maximized Ribbon.
- 3. Close File Explorer.
- 4. To minimize the Ribbon, open File Explorer again and double-click on the Computer tab. This procedure will minimize the Ribbon. From now on, the Ribbon is minimized each time you open File Explorer.
- 5. Double-click the Computer tab on the Ribbon. The File Explorer window now minimizes the Ribbon.
- 6. Close File Explorer.
- 7. Open File Explorer again. Now the Ribbon is minimized when you open File Explorer. File Explorer remembers whether the Ribbon was minimized or maximized the last time you closed it and will open it that way the next time you open File Explorer.

# **FIND FILES IN FILE EXPLORER USING SEARCH**

The name of the search bar, which is located in the upper-right corner of the File Explorer window, always starts with "Search," followed by your current location in File Explorer. This search bar functions differently from the search bar found on the taskbar. First, you can use File Explorer's search bar only to search for files and folders. Also, the search is performed only in your current location. For example, if you're in Quick Access and you type the name of a file, Windows 10 searches for it only in the locations found in Quick Access. Similarly, if you go to the Pictures folder and you type the name of a file, Windows 10 searches for it only in the Pictures folder.

Here's an example of a search:

- 1. Click on This PC in File Explorer's left column.
- 2. Double-click the C drive, usually named Local Disk (C).
- 3. In the search bar at the top-right corner of the File Explorer window, type wordpad.
- 4. Press Enter. A progress bar appears at the top of the File Explorer window until the search finishes. The results returned are all from the C drive of your computer
- 5. Click the Documents folder in the Quick Access section.
- 6. In the search bar, type a different filename, one that's found in your documents.
- 7. Press Enter. The results returned are from the Documents folder, not from other locations on your computer. Also, because you're searching in a location that's indexed by Windows 10, you receive the results much faster than you did in the previous search.
- 8. Close File Explorer.

# **MOVE A FILE OR FOLDER IN FILE EXPLORER**

You can move one or more files or folders to another location several ways. One way is to use the Cut and Paste commands. To do so, open File Explorer and follow these steps:

- 1. Browse to the file's or folder's location and select it by right-clicking on it.
- 2. In the dropdown menu that appears, click on the **Cut** button.
- 3. Browse and right-click on the folder where you want to move that file.
- 4. In the dropdown menu that appears, click on the **Paste** button
- 5. The selected file is now in the new folder.
- 6. Close File Explorer.

# **CREATE A FOLDER IN FILE EXPLORER**

You can create as many folders as you want, either directly on a drive on your computer or within other folders. Using multiple folders enables you to better organize your files, so create as many as you need. To create a folder, open File Explorer and follow these steps:

- 1. Go to the location where you want to create the folder. It can be a drive on your computer or another folder.
- 2. Right-click on the target folder and then click on New Folder from the dropdown menu.
- 3. A new folder is created with the name New Folder.
- 4. Type the name that you want for the newly created folder.
- 5. Press Enter or click somewhere else in the File Explorer window. The newly created folder now has the name that you typed.
- 6. Close File Explorer.

# **CREATE A SHORTCUT TO A FILE OR FOLDER IN FILE EXPLORER**

You may want to create a shortcut to a file or folder and place it on the Desktop for quick access or in some other location that you go to frequently. To create a shortcut, open File Explorer and follow these steps:

- 1. Locate the file for which you want to create a shortcut.
- 2. Right-click on that file and in the menu that appears, select one of these options:

• Click Create Shortcut. This creates a shortcut in the folder where the file is found. You can then move the shortcut to another folder.

• Click Send To; then click Desktop (Create Shortcut). This creates a shortcut to the file on the Desktop.

Shortcuts are references to the files and folders that they point to. When you delete a shortcut, the item it points to remains on your computer. On the other hand, if you delete or move the file or folder it points to, the shortcut doesn't work.

# **SELECT MULTIPLE FILES OR FOLDERS IN FILE EXPLORER**

When you are working with files and folders in File Explorer, sometimes you may want to select more than one item. For example, you may want to select a group of files and delete them or select multiple folders and move them to another folder. Here's the quickest way to select items in File Explorer:

- 1. Click the first file or folder that you want to select.
- 2. Press and hold the Ctrl key on your keyboard.
- 3. With the Ctrl key still pressed, click each file and folder that you want to select.
- 4. Release the Ctrl key after you select the items. Each of the selected items is highlighted with a blue bar in File Explorer. Now you can apply commands (via right-click on one of them) like Cut, Copy, or Delete to all selected items.

# **VIEW OR HIDE FILES OR FOLDERS**

The operating system, as well as some apps, install folders and files that are hidden from File Explorer. They exist and can be used, but they aren't shown unless you "unhide" them. Also, you can mark some files as hidden so that others can't see them. Luckily, File Explorer enables you to set whether to view or hide items. For example, you may wish to hide from view your income tax records.

Let's say you have a file folder on your Desktop that contains your tax records. You want to hide it from view until you are ready to use its contents.

Just follow these steps:

- 1. Open File Explorer (Window  $+ E$ ).
- 2. From the left column, double-click on Desktop. In this example, that's where your Tax Records folder is housed.
- 3. Click on the Tax Records folder.
- 4. Click the View tab on the Ribbon.
- 5. Click on *Hide selected items.*
- 6. The *Confirm attribute changes* window will open along the left edge. (see snip of this window below)
- 7. Click the bullet for *Apply changes to this folder, subfolder, and files.*
- 8. Click OK.
- 9. Now uncheck the *Hidden items* button.
- 10. The Tax Records folder has disappeared from view on the Desktop.

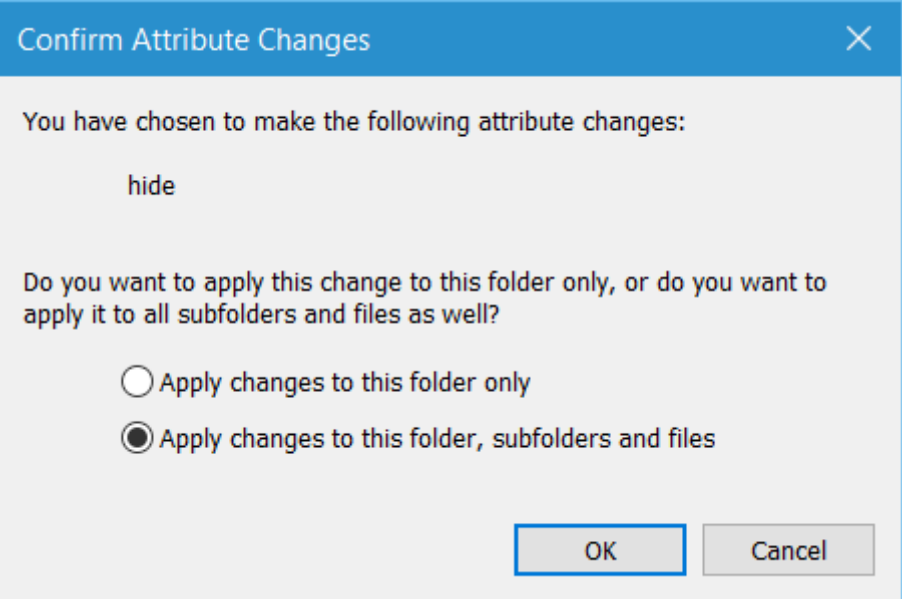

To return the Tax Records folder to its normal state:

- 1. Open File Explorer (Windows  $+ E$ ).
- 2. Double-click on the Desktop folder.
- 3. Click the View tab on the Ribbon.
- 4. Check the *Hidden items* button. This action will cause the Tax Records icon to return to view in the Desktop folder.
- 5. Click on the Tax Records icon.
- 6. Click on *Hide selected items.*
- 7. The *Confirm attribute changes* window will open.
- 8. Click the bullet for *Apply changes to this folder, subfolder, and files.*
- 9. Click OK.
- 10. Now uncheck the *Hidden items* button.
- 11. The Tax Records folder has now reappeared on the Desktop

### **CHECK FOLDER SIZES AT A GLANCE**

When you view Windows Explorer (Windows  $key + E$ ) in Details view, the Size column shows the space consumed by individual files but provides no information on the size of folders.

To find the total size of any folder (or nested folder) contents, right-click on the target folder, and then click on Properties. The total size of that folder's contents will appear.

This information is especially important if you are planning to copy the entire contents of a folder to another medium, e.g., a flash drive.

### **DISPLAY FILE EXTENSIONS FOR CLARITY**

By default, Windows is configured so that file extensions are not displayed—at least they aren't displayed for extensions that Windows recognizes. So instead of seeing a file whose name is "MyFile.txt," Windows only displays "MyFile." This could get confusing if you have different types of files with the same name, like "MyFile.txt," "MyFile.docx," "MyFile.jpg," etc. Each of these—because Windows recognizes the extension—would be displayed simply as "MyFile."

To eliminate the possibility for confusion, many users change how Windows is configured so that it displays the file extensions. This allows you to see the full name of every file with which you work.

To turn on the display of file extensions, start by opening File Explorer (Winkey + E). Click on the View tab, then the Options icon located near the right side. This action will bring up the Folder Options dialogue. Finally, click on the View tab.

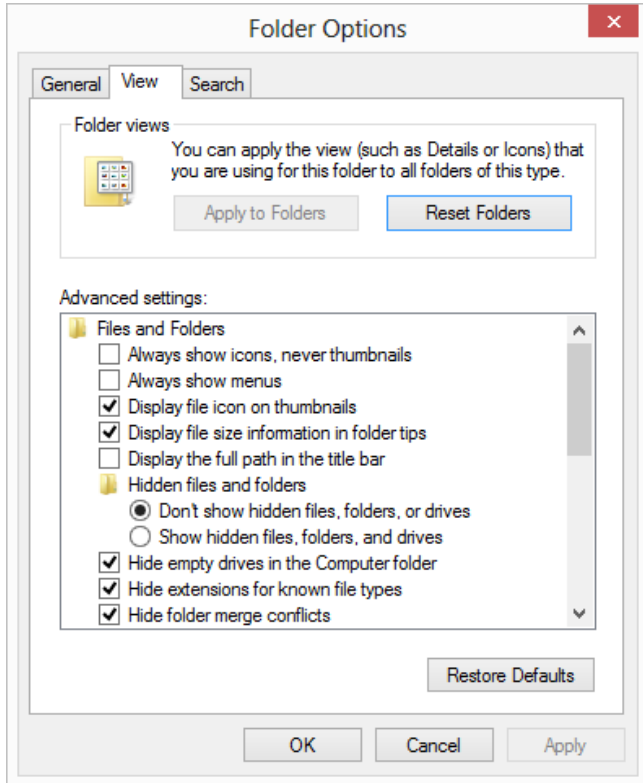

The *Hide Extensions for Known File Types* checkbox determines whether the system should hide extensions for known file types. The checkbox is selected by default, so file extensions are not displayed. You should clear the checkbox if you want to see full file names. Once your selection is made, click the OK button and the extensions are immediately unhidden.

# **ARCHIVE FILES AND FOLDERS IN A ZIP FILE**

Archives are useful when you want to send multiple files to someone by email. Instead of attaching several large files, archive them into one file. That file takes less space than sending all the files separately, and it's easier to attach and send by email. The most popular format for archiving files is .zip and Windows 10 can automatically work with this type of archive without having to install a third-party app.

To archive several files and folders into a .zip file, open File Explorer and follow these steps:

- 1. Select the files and folders that you want to archive.
- 2. Right-click on one of the selected items.
- 3. From the dropdown menu, click on Send to: Compressed (zipped) folder.
- 4. The target files and folders will be combined into a single zipped folder.
- 5. An archive is automatically created in the same folder as the files and folders that you selected. You can edit the name of the archive.
- 6. Type the name that you want for the archive file.
- 7. Press Enter or click somewhere else in the File Explorer window. You can now use the newly created .zip archive and send it by email or store it where you want on your computer. If you want to save space on your hard disk, it's a good idea to delete the files and folders that you placed in an archive, as you can always extract them from the archive.

### **VIEW AND EXTRACT THE CONTENTS OF A ZIP FILE**

When you receive an archive in the .zip format, you can view its contents and extract it in File Explorer. Here's how:

- 1. Open File Explorer.
- 2. Go to the location of the archive file.
- 3. Double-click the file to view its contents.
- 4. Click the Extract tab on the File Explorer Ribbon.
- 5. Click the Extract All button. A wizard appears asking you to select where to extract the files.
- 6. Click Browse.
- 7. Select where you want to extract the files.
- 8. Click Select Folder.
- 9. Click Extract. The files are extracted. File Explorer opens the folder that you specified, where you can view all the files and folders that were in the archive.
- 10. Close File Explorer and the archive you just extracted. The Extract tab on the File Explorer Ribbon also gives you options for extracting individual files to standard user folders like Documents, Pictures, and Downloads.